# SIAFI Sistema Integrado de<br>do Governo Federal

# **Manual do Usuário**

**Detalhar Nota Explicativa**

Data e hora de geração: 23/12/2024 13:25

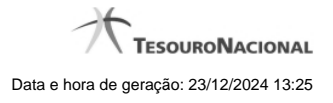

**1 - Detalhar Nota Explicativa 3 1.1 - Editar Nota Explicativa 5 1.1.1 - Pesquisa Órgãos 7**

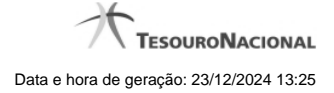

# **1 - Detalhar Nota Explicativa**

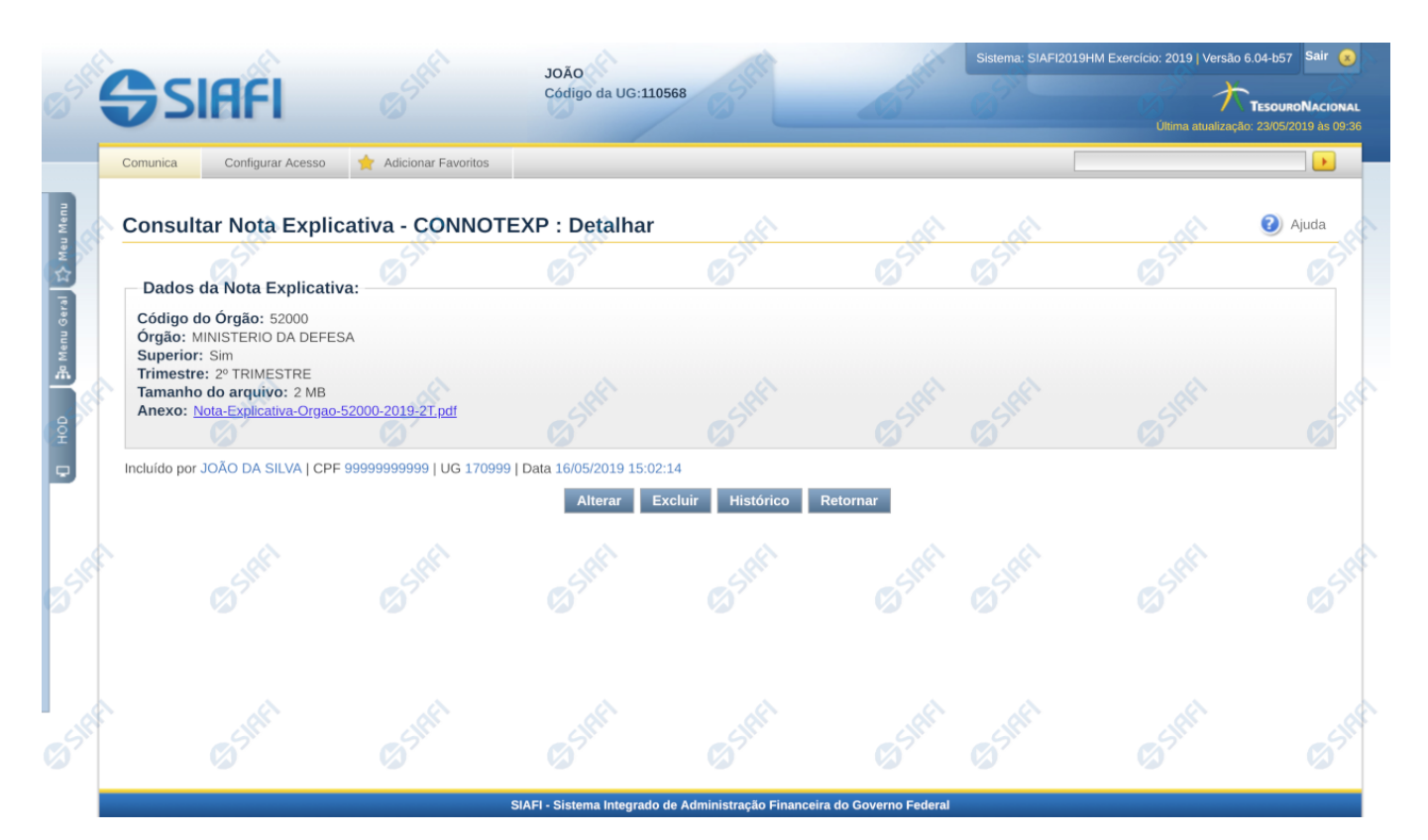

#### **Detalhar Nota Explicativa**

Nesta tela você pode visualizar os detalhes da nota explicativa, sem possibilidade de edição. Nesta página também são exibidas as informações de auditoria, indicando a última edição da nota, o responsável, data e UG.

#### **Campos**

**Código do Órgão –** indica o código do órgão ao qual pertence a nota explicativa.

**Órgão** – indica o nome do órgão ao qual pertence a nota explicativa.

**Superior** – indica se na nota explicativa o órgão foi cadastrado como superior ou não.

**Trimestre** – indica o trimestre da nota explicativa.

**Tamanho do arquivo** – indica o tamanho do arquivo anexado na nota explicativa.

**Anexo** – indica o nome do arquivo anexado na nota explicativa. Ao clicar no link do nome, é possível fazer o download do arquivo anexado.

#### **Botões**

**Alterar** – clique neste botão para alterar os dados da nota explicativa que está sendo detalhada. Este botão não está disponível se a nota estiver com status Excluído.

**Excluir** – clique neste botão para excluir a nota explicativa que está sendo detalhada. Este botão não está disponível se a nota estiver com status Excluído. Ao selecionar esta opção, o sistema solicitará ao usuário para confirmar a operação. Se confirmada a operação, a nota

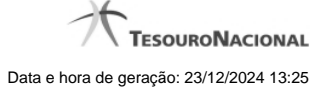

detalhada passa para o status Excluído.

**Reincluir** – clique neste botão se deseja reincluir a nota explicativa detalhada. Este botão somente aparecerá se a nota estiver com status excluído. Ao selecionar esta opção, o sistema exibe tela de edição para alterar os dados, se necessário.

**Histórico** – clique neste botão se desejar visualizar o histórico de edição da nota explicativa.

**Retornar** – clique neste botão caso deseje retornar para a tela de resultado da pesquisa de notas explicativas.

# **Próximas Telas**

[Editar Nota Explicativa](http://manualsiafi.tesouro.gov.br/demonstrativos/notas-explicativas/consultar-nota-explicativa-connotexp/detalhar-nota-explicativa/editar-nota-explicativa)

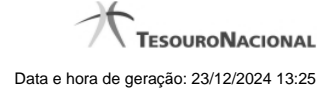

# **1.1 - Editar Nota Explicativa**

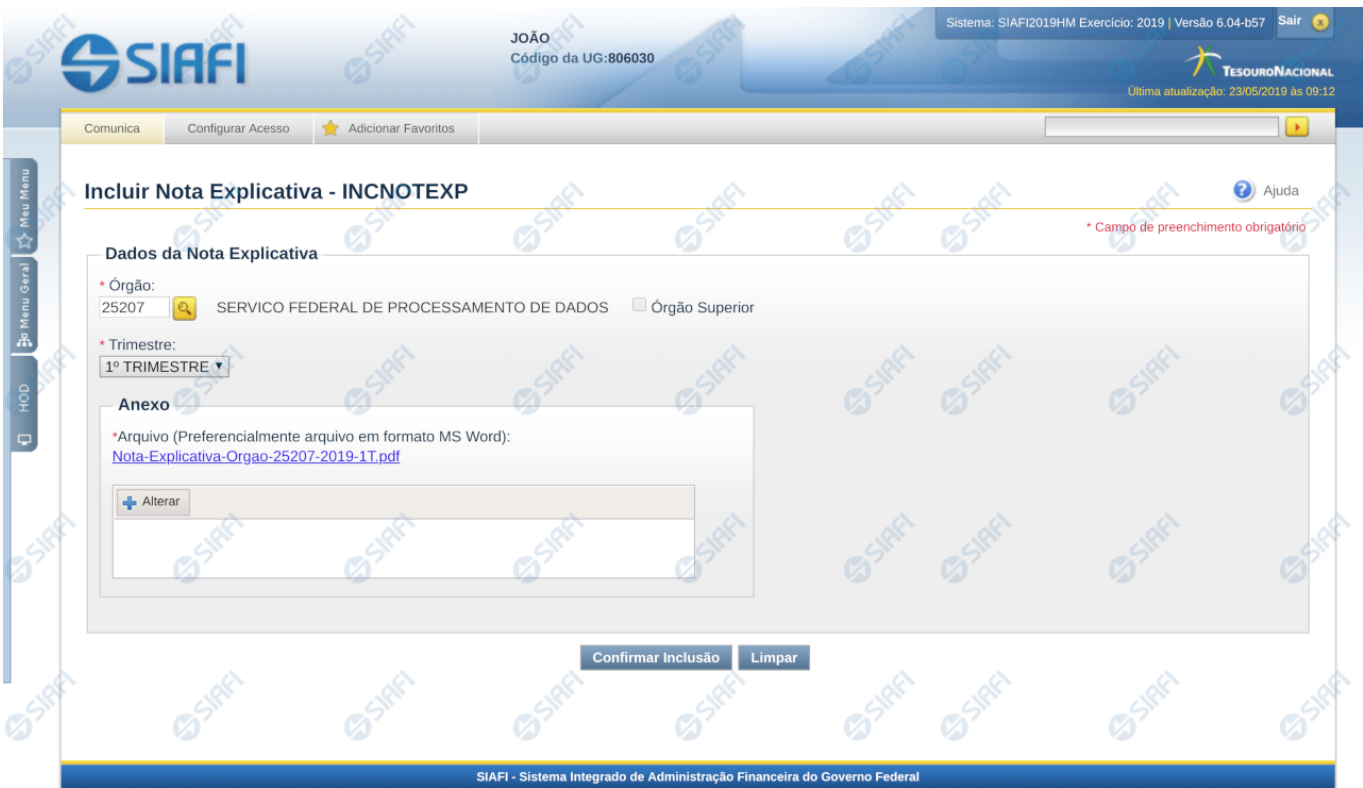

#### **Editar Nota Explicativa**

Nesta tela você deve preencher os dados relacionados a nota explicativa, tanto para a inclusão quanto para a alteração. O acesso à funcionalidade de inclusão pode ser feito diretamente pelo nome abreviado da transação INCNOTEXP e o acesso para alteração é realizada a partir da transação CONNOTEXP

#### **Campos**

**Órgão** – informe neste campo o órgão associado à nota explicativa. Se você não for usuário lotado na UG CCONT, este campo é de preenchimento obrigatório. Para os usuários da CCONT, este campo pode ser deixado em branco, indicando nota explicativa da União.

**Superior –** informe neste campo se o órgão associado é do tipo superior.

**Trimestre** – este campo representa o trimestre da nota explicativa.

**Anexo** – Utilize o botão incluir/alterar para abrir tela de procura para indicar o arquivo a ser realizado o upload. Após a realização do upload, é possível visualizar o arquivo clicando no link do nome do arquivo.

#### **Botões**

**Confirmar Alteração/Confirmar Inclusão/Confirmar Reinclusão –** Clique neste botão para confirmar a edição da nota explicativa. Quando o motivo da edição for Alteração, o texto deste botão será Confirmar Alteração. Quando o motivo da edição for Inclusão, o texto deste botão será Confirmar Inclusão. Quando o motivo da edição for Reinclusão, o texto deste botão será Confirmar Reinclusão.

**Retornar** – clique neste botão caso deseje retornar para a tela de resultado da pesquisa de notas explicativas. Opção somente disponível na alteração e na reinclusão da nota explicativa.

**Limpar** – clique neste botão para limpar todos os campos do cadastro da nota explicativa. Opção somente disponível na inclusão.

## **Próximas Telas**

[Lupa: Órgão](http://manualsiafi.tesouro.gov.br/demonstrativos/notas-explicativas/consultar-nota-explicativa-connotexp/detalhar-nota-explicativa/editar-nota-explicativa/lupa-orgao)

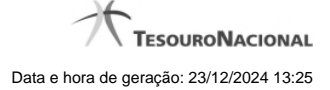

# **1.1.1 - Pesquisa Órgãos**

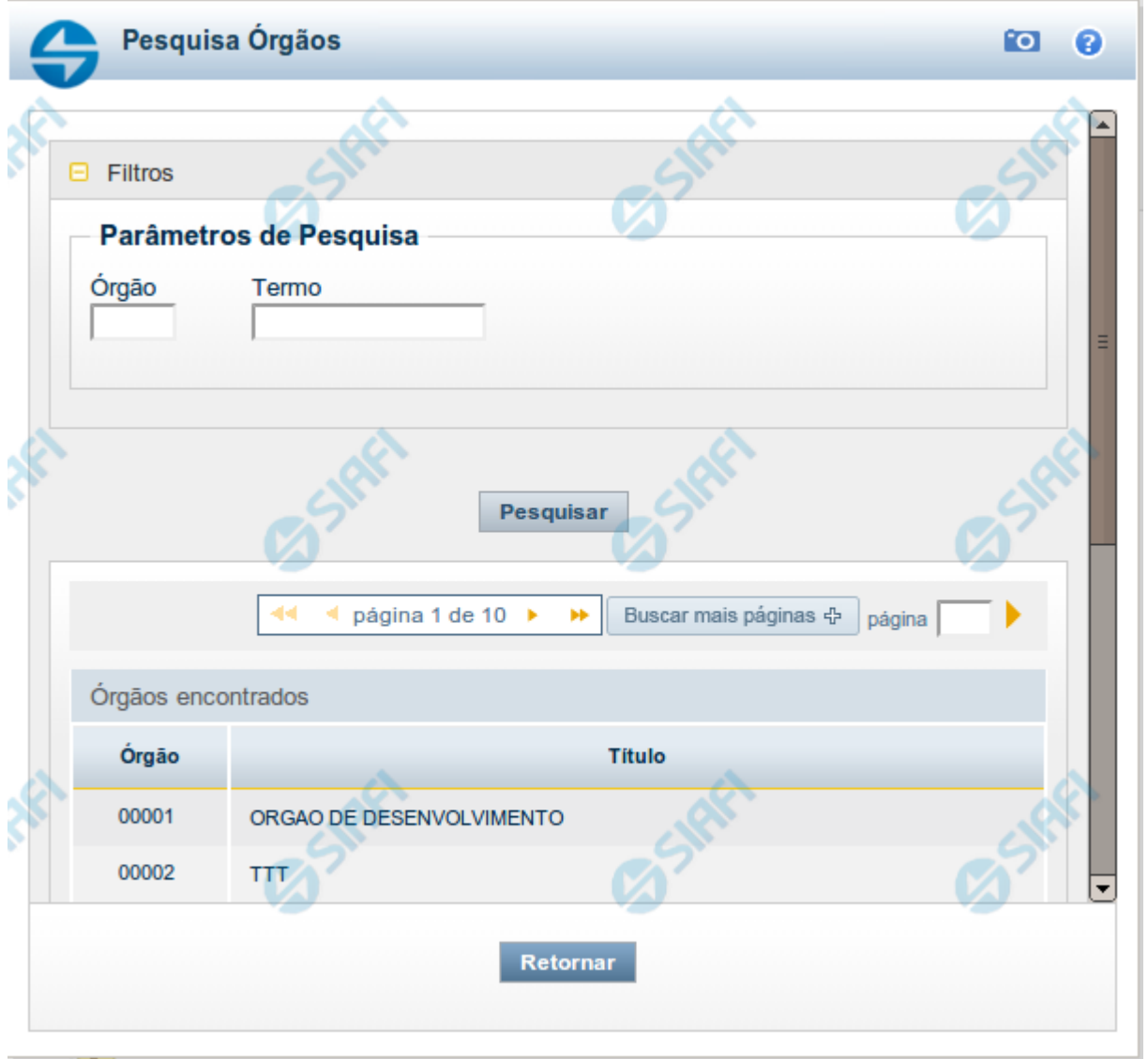

# **Pesquisa Órgãos**

Para pesquisar a tabela "Órgão", preencha os campos do bloco "Filtros" e clique no botão "Pesquisar".

Você pode deixar os campos sem preenchimento e clicar no botão "Pesquisar" para obter toda a tabela, exceto quando houver algum campo cujo preenchimento seja obrigatório.

O resultado da pesquisa é uma lista de Órgãos que atende aos parâmetros especificados. Clique em um campo dessa lista para selecionar o registro desejado.

## **Campos de Parâmetros**

**Filtros** - Bloco constituído pelos campos de parâmetros de pesquisa, descritos a seguir.

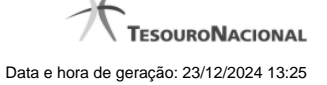

O símbolo "-" antes da palavra "Filtros" indica que o bloco está expandido, exibindo seu conteúdo. Ao ser apresentado o resultado da pesquisa, esse bloco estará contraído, com o símbolo "+" antes da palavra "Filtros", indicando que seu conteúdo está oculto. Clique no símbolo "+" para expandir o bloco de filtros e visualizar os parâmetros da pesquisa.

**Órgão** - Para pesquisa pontual, informe nesse campo o código do Órgão que você deseja pesquisar, com cinco posições numéricas.

**Termo** - Para pesquisa textual de título, informe nesse campo um texto que faça parte do título dos registros que você deseja pesquisar, contendo, no máximo, 15 caracteres.

#### **Campos de Resultados**

**Órgãos encontrados** - Tabela contendo a lista de registros retornados pela pesquisa, constituída pelas colunas descritas a seguir. Clique em um dos campos dessa lista para selecionar o registro desejado.

**Órgão** - Código do Órgão.

**Título** - Nome do Órgão.

#### **Botões**

**Pesquisar** - Clique nesse botão para comandar a pesquisa da tabela "Órgão", atendendo aos parâmetros que você informou. Caso você não informe nenhum parâmetro, serão apresentados todos os registros da tabela.

**Retornar** - Clique nesse botão para desistir da pesquisa.